## Alimentation du cadre Sélection

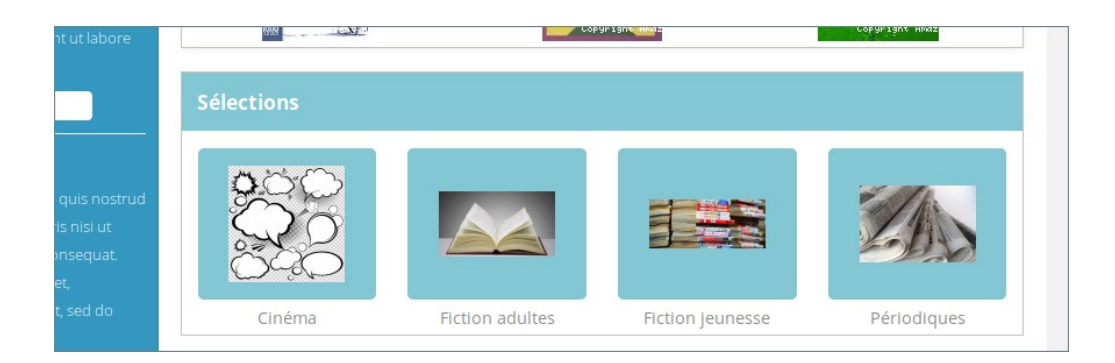

Il contient des **liens en image** vers des **articles** liés eux-mêmes à des **étagères virtuelles** alimentant le thème de sélection annoncé. Comme tous les cadres, il est alimenté depuis :

## **Portail → Contenu éditorial → Gestion**

Les articles concernés sont sous la rubrique **Nouveautés :** Racine → Menu → Actualités → Nouveautés → Articles

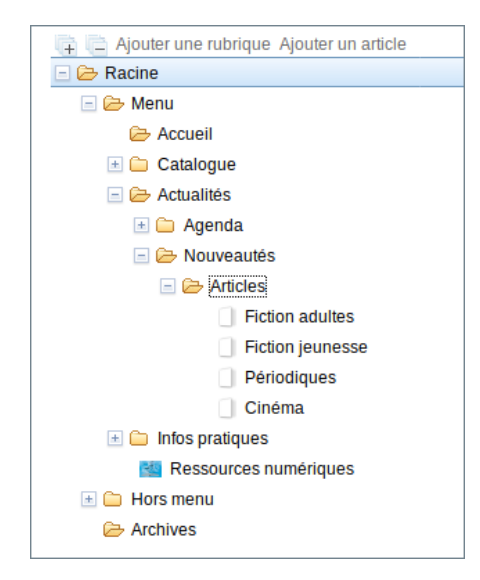

Ces articles sont rassemblés ici ensemble pour plus de visibilité en gestion mais peuvent en réalité être rangés sous n'importe quelle rubrique. Il suffit, pour qu'ils apparaissent dans ce cadre, que soit coché **Sélections**, et uniquement Sélections, dans la zone **Cadre accueil** de l'article concerné.

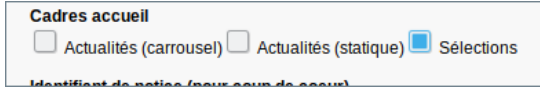

Chaque **article** concerné a un contenu propre dont un **titre** (le **titre de la sélection**), un résumé (une entête éventuelle) et un contenu rédigé.

A chacun des article est lié une (ou plusieurs) étagère(s) virtuelle(s) sélectionnée depuis le base de la page d'édition de l'article dans le bloc **étagères virtuelles**.

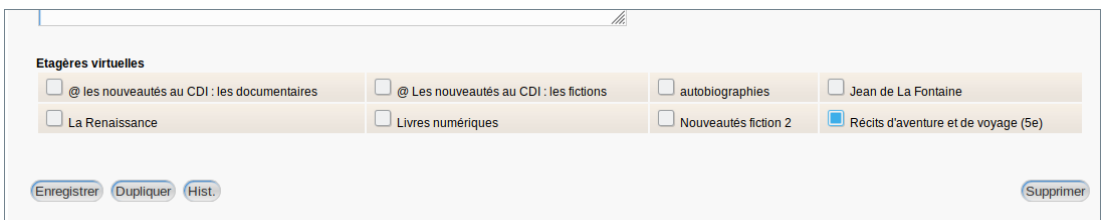

- Cocher l'étagère voulue.
- Cliquer sur **Enregistrer** en bas de page.

Après une modification, il sera la plupart du temps suggéré (en haut de page) de **vider le cache** . Généralement il est nécessaire de le faire.

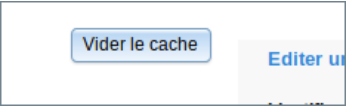

Le résultat est immédiatement visible après une **actualisation de l'opac**.

Le plus souvent, le cadre Sélections contient trois entrées alignées régulièrement.

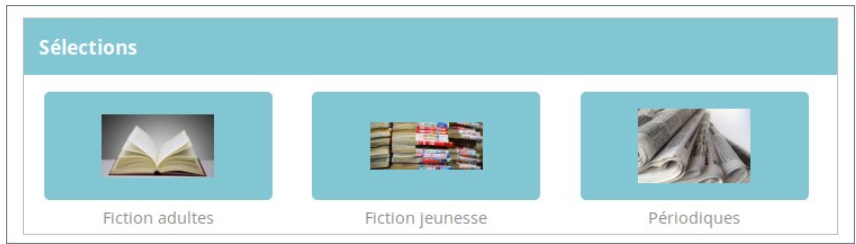

Si l'on ajoute une nouvelle entrée, l'affichage est déséquilibré :

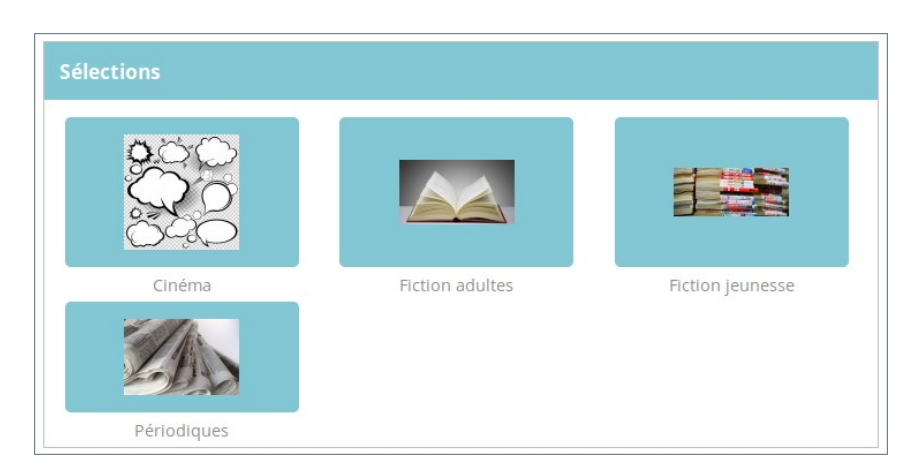

Pour conserver un affichage équilibré :

## - Se rendre en **Administration** → **Paramètres**

- Cliquer sue le **+** devant **OPAC**
- Sélectionner l'entrée **default\_style\_addon** et modifier la seconde ligne
	- .uk-width-medium-1-4 {width: 33%!important;} /\*car 3 éléments en nouveautés \*/ en

.uk-width-medium-1-4 {width: 25%!important;} /\*car 4 éléments en nouveautés \*/

## - Cliquer sur **Enregistrer**

Cette modification attribue la bonne proportion d'espace à chaque entrée (20% pour 5 entrées, etc).

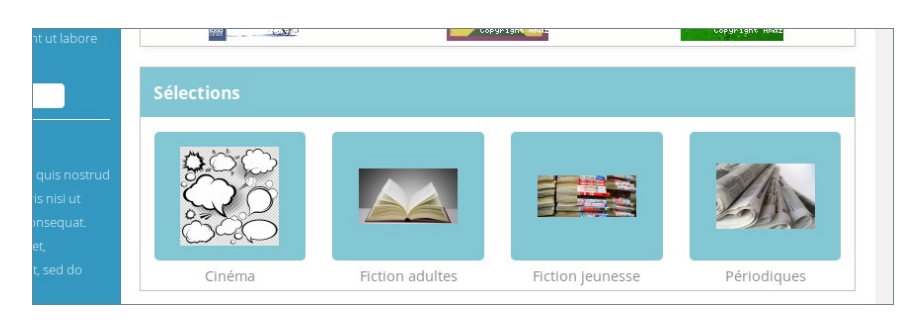